# <span id="page-0-0"></span>**Manual de Serviço do Dell™ Studio Hybrid**

[Antes de começar](file:///C:/data/systems/140g/pb/sm/before.htm#wp1142016) [Voltar a colocar a tampa do computador](file:///C:/data/systems/140g/pb/sm/cover.htm#wp1142016) [Instalar o conjunto da unidade](file:///C:/data/systems/140g/pb/sm/drive_ca.htm#wp1142016) [Instalar unidades](file:///C:/data/systems/140g/pb/sm/drives.htm#wp1180142) [Descrição geral técnica](file:///C:/data/systems/140g/pb/sm/techov.htm#wp1180262) [Instalar placas](file:///C:/data/systems/140g/pb/sm/cards.htm#wp1180146) [Instalar módulo\(s\) de memória](file:///C:/data/systems/140g/pb/sm/memory.htm#wp1180746) [Instalar o painel de E/S frontal](file:///C:/data/systems/140g/pb/sm/frontio.htm#wp1180145) [Instalar a placa do receptor RF](file:///C:/data/systems/140g/pb/sm/rf_recei.htm#wp1181649) [Instalar o conjunto do interruptor de alimentação](file:///C:/data/systems/140g/pb/sm/power_sw.htm#wp1180145)

#### [Instalar a bateria](file:///C:/data/systems/140g/pb/sm/coinbatt.htm#wp1180146) [Instalar o dissipador de calor](file:///C:/data/systems/140g/pb/sm/processo.htm#wp1180146) [Instalar o processador](file:///C:/data/systems/140g/pb/sm/processa.htm#wp1180145) [Instalar o painel traseiro](file:///C:/data/systems/140g/pb/sm/backpane.htm#wp1182052) [Instalar a placa de E/S traseira](file:///C:/data/systems/140g/pb/sm/backiobo.htm#wp1180582) [Instalar a ventoinha](file:///C:/data/systems/140g/pb/sm/fan.htm#wp1180145) [Instalar a placa de sistema](file:///C:/data/systems/140g/pb/sm/sysboard.htm#wp1180320) [Instalar o conjunto do logótipo inferior](file:///C:/data/systems/140g/pb/sm/bottom_l.htm#wp1181516) [Configuração do sistema](file:///C:/data/systems/140g/pb/sm/setup.htm#wp1160261)

# **Nota, Aviso e Advertência**

**NOTA:** NOTA indica informações importantes para melhor utilizar o computador.

**AVISO:** AVISO indica potenciais danos do hardware ou perda de dados e explica como evitar o problema.

**ADVERTÊNCIA: ADVERTÊNCIA indica potenciais danos na propriedade, lesões corporais ou morte.** 

# **As informações neste documento estão sujeitas a alterações sem aviso prévio. © 2008 Dell Inc. Todos os direitos reservados.**

É estritamente proibida a reprodução sem autorização por escrito da Dell Inc.

Marcas comerciais utilizadas neste texto: *Dell* e **o logótipo** *DELL* **são marcas comerciais da Dell** Inc.; *Microsoft, Windows Vista* e o botão de iniciar do *Windows Vista* são<br>marcas comerciais ou marcas comerciais regis

Outros nomes e marcas comerciais podem ser utilizados neste documento como referência às entidades proprietárias dessas marcas e nomes ou aos seus produtos. A Dell<br>renuncia a quaisquer interesses de propriedade relativamen

Junho de 2008 Rev. A00

### <span id="page-1-0"></span> **Instalar a placa de E/S traseira Manual de Serviço do Dell™ Studio Hybrid**

- **[Retirar a placa de E/S traseira](#page-1-1)**
- **[Instalar a placa de E/S traseira](#page-1-2)**

ADVERTENCIA: Antes de trabalhar no interior do computador, leia as informações de segurança fornecidas com o seu computador. Para obter<br>informações adicionais sobre os melhores procedimentos de segurança, consulte a página

# <span id="page-1-1"></span>**Retirar a placa de E/S traseira**

- 1. Siga os procedimentos em [Antes de começar](file:///C:/data/systems/140g/pb/sm/before.htm#wp1142016).
- 2. Retire a tampa do computador (consulte [Retirar a tampa do computador\)](file:///C:/data/systems/140g/pb/sm/cover.htm#wp1142814).
- 3. Retire o conjunto da unidade (consulte [Retirar o conjunto da unidade\)](file:///C:/data/systems/140g/pb/sm/drive_ca.htm#wp1142496).
- 4. Desligue o cabo flex da placa de E/S.
- 5. Retire os dois parafusos que fixam a placa de E/S ao painel traseiro.

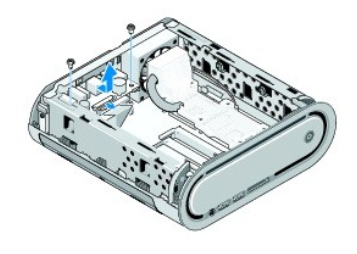

6. Levante cuidadosamente a placa de E/S e retire-a do painel traseiro.

# <span id="page-1-2"></span>**Instalar a placa de E/S traseira**

- 1. Alinhe os conectores na placa de E/S com as ranhuras no painel traseiro.
- 2. Volte a colocar os dois parafusos e fixe a placa de E/S ao painel traseiro.
- 3. Volte a ligar o cabo flex à placa de E/S.

**AVISO:** Certifique-se de que retirou todos os cabos, de forma a não causarem obstrução, antes de voltar a colocar o conjunto da unidade.

- 4. Volte a colocar o conjunto da unidade (consulte [Instalar o conjunto da unidade\)](file:///C:/data/systems/140g/pb/sm/drive_ca.htm#wp1146116).
- 5. Volte a colocar a tampa do computador (consulte *[Instalar a tampa do computador](file:///C:/data/systems/140g/pb/sm/cover.htm#wp1142807)*).

#### <span id="page-2-0"></span> **Instalar o painel traseiro Manual de Serviço do Dell™ Studio Hybrid**

- **[Retirar o painel traseiro](#page-2-1)**
- **O** [Instalar o painel traseiro](#page-3-0)

ADVERTENCIA: Antes de trabalhar no interior do computador, leia as informações de segurança fornecidas com o seu computador. Para obter<br>informações adicionais sobre os melhores procedimentos de segurança, consulte a página

# <span id="page-2-1"></span>**Retirar o painel traseiro**

- 1. Siga os procedimentos em [Antes de começar](file:///C:/data/systems/140g/pb/sm/before.htm#wp1142016).
- 2. Retire a tampa do computador (consulte [Retirar a tampa do computador\)](file:///C:/data/systems/140g/pb/sm/cover.htm#wp1142814).
- 3. Retire o conjunto da unidade (consulte [Retirar o conjunto da unidade\)](file:///C:/data/systems/140g/pb/sm/drive_ca.htm#wp1142496).

**AVISO: Observe cuidadosamente a orientação de cada cabo antes de os desligar, para saber como voltar a orientá-los correctamente. Um cabo mal<br>orientado ou desligado pode causar problemas no computador.** 

- 4. Desligue o cabo SYS\_FAN1 da placa de sistema, o cabo preto da antena da placa WLAN e o cabo flex do painel traseiro E/S.
- 5. Retire os dois parafusos de ambos os lados do chassis.
- 6. Abra as patilhas em ambos os lados do painel traseiro e puxe cuidadosamente o painel traseiro retirando-o do chassis.

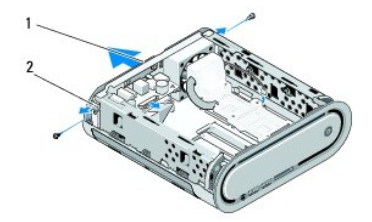

#### 1 painel traseiro 2 fechos (2)

7. Abra as patilhas e puxe com cuidado o cabo do receptor RF retirando-o do painel traseiro.

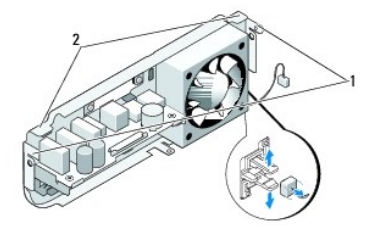

### fechos 2 patilhas

## <span id="page-3-1"></span><span id="page-3-0"></span>**Instalar o painel traseiro**

- 1. Ligue o cabo do receptor RF ao painel traseiro.
- **AVISO:** Certifique-se de que retirou todos os cabos de forma a não causarem obstrução antes de voltar a colocar o painel.
- 2. Abra ligeiramente as patilhas laterais para fixar o painel traseiro ao chassis.
- 3. Certifique-se de que as patilhas e os fechos estão posicionados na estrutura.
- 4. Ligue o cabo da ventoinha ao conector SYS\_FAN1 na placa de sistema, o cabo preto da antena à placa WLAN e o cabo flex à placa E/S traseira.
- 5. Volte a colocar o conjunto da unidade (consulte [Instalar o conjunto da unidade\)](file:///C:/data/systems/140g/pb/sm/drive_ca.htm#wp1146116).
- 6. Volte a colocar a tampa do computador (consulte [Instalar a tampa do computador](file:///C:/data/systems/140g/pb/sm/cover.htm#wp1142807)).

# <span id="page-4-0"></span> **Antes de começar**

**Manual de Serviço do Dell™ Studio Hybrid** 

- **O** [Ferramentas recomendadas](#page-4-1)
- **O** [Desligar o computador](#page-4-2)
- [Antes de trabalhar no interior do computador](#page-4-3)

Este documento fornece os procedimentos de remoção e instalação dos componentes no seu computador. A menos que seja registado o contrário, cada procedimento pressupõe que:

- 1 Executou os passos em [Desligar o computador](#page-4-2) e [Antes de trabalhar no interior do computador.](#page-4-3)
- l Leu as instruções de segurança fornecidas com o seu computador.
- l Um componente pode ser substituído ou, se adquirido em separado, instalado executando o procedimento de remoção pela ordem inversa.

### <span id="page-4-1"></span>**Ferramentas recomendadas**

Para executar os procedimentos descritos neste documento, podem ser necessárias as seguintes ferramentas:

- l Chave de parafusos Phillips pequena
- l Chave de parafusos pequena
- l Suporte multimédia com um programa de actualização do Flash BIOS

### <span id="page-4-2"></span>**Desligar o computador**

**AVISO:** Para evitar a perda de dados, guarde e feche todos os ficheiros abertos e saia de todos os programas que também estiverem abertos antes de desligar o computador.

- 1. Encerre o sistema operativo:
	- a. Guarde e feche todos os ficheiros abertos e saia de todos os programas abertos.
	- b. *C*lique no botão **Iniciar** do Windows Vista, clique na seta no canto inferior direito do menu Iniciar, tal como é ilustrado abaixo e, em seguida, clique em **Encerrar**.

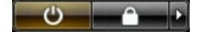

O computador desliga-se após a conclusão do processo de encerramento do sistema operativo.

2. Certifique-se de que o computador e todos os dispositivos anexados se encontram desligados. Se o computador e os dispositivos anexados não se<br>desligaram automaticamente quando encerrou o sistema operativo, pressione sem desligar.

### <span id="page-4-3"></span>**Antes de trabalhar no interior do computador**

Utilize as seguintes directrizes de segurança para ajudar a proteger o seu computador de possíveis danos e para ajudar a garantir a sua segurança pessoal.

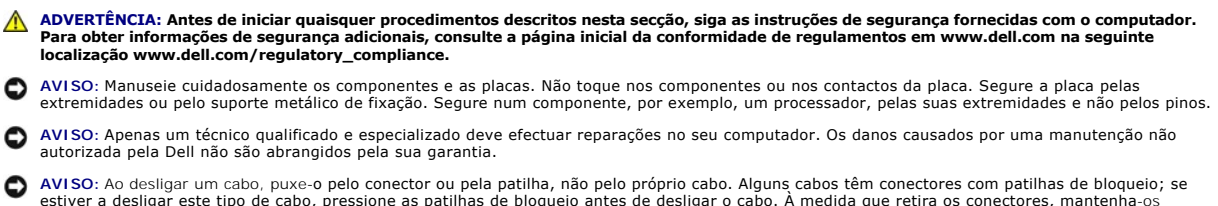

estiver a desligar este tipo de cabo, pressione as patilhas de bloqueio antes de desligar o cabo. A medida que retira os conectores, mantenha-os<br>alinhados de modo uniforme para evitar que os pinos entortem. Para além disso estão correctamente direccionados e alinhados.

**AVISO:** Para evitar danificar o computador, execute os seguintes passos antes de começar a trabalhar no interior do computador.

1. Certifique-se de que a superfície de trabalho é plana e está limpa para evitar que a tampa do computador fique arranhada.

2. Desligue o computador (consulte [Desligar o computador](#page-4-2)).

AVISO: Para desligar um cabo de rede, desligue primeiro o cabo do computador e, em seguida, desligue o cabo do dispositivo de rede.

- 3. Desligue todos os cabos telefónicos ou de rede do computador.
- 4. Desligue o computador e todos os dispositivos anexados das respectivas tomadas eléctricas.
- 5. Pressione o botão de alimentação para ligar a placa de sistema à terra.
- AVISO: Antes de tocar em algum componente no interior do computador, ligue-se à terra tocando numa superfície metálica não pintada, como a que se<br>encontra na parte posterior do computador. Enquanto trabalha, toque periodic

### <span id="page-6-0"></span> **Instalar o conjunto do logótipo inferior Manual de Serviço do Dell™ Studio Hybrid**

- [Retirar o conjunto do logótipo inferior](#page-6-1)
- [Retirar o LED do logótipo inferior](#page-6-2)
- [Instalar o LED do logótipo inferior](#page-7-0)
- **O** [Instalar o conjunto do logótipo inferior](#page-7-1)
- ADVERTENCIA: Antes de trabalhar no interior do computador, leia as informações de segurança fornecidas com o seu computador. Para obter<br>informações adicionais sobre os melhores procedimentos de segurança, consulte a página **www.dell.com/regulatory\_compliance.**

# <span id="page-6-1"></span>**Retirar o conjunto do logótipo inferior**

- 1. Siga os procedimentos em **[Antes de começar](file:///C:/data/systems/140g/pb/sm/before.htm#wp1142016)**.
- 2. Retire a tampa do computador (consulte [Retirar a tampa do computador\)](file:///C:/data/systems/140g/pb/sm/cover.htm#wp1142814).
- 3. Retire o conjunto da unidade (consulte [Retirar o conjunto da unidade\)](file:///C:/data/systems/140g/pb/sm/drive_ca.htm#wp1142496).
- 4. Retire o dissipador de calor do processador (consulte [Retirar o dissipador de calor](file:///C:/data/systems/140g/pb/sm/processo.htm#wp1180153)).
- 5. Retire o painel E/S frontal (consulte [Retirar o painel de E/S frontal\)](file:///C:/data/systems/140g/pb/sm/frontio.htm#wp1180237).
- 6. Retire o painel traseiro (consulte [Retirar o painel traseiro\)](file:///C:/data/systems/140g/pb/sm/backpane.htm#wp1180163).
- 7. Retire a placa de sistema (consulte [Retirar a placa de sistema\)](file:///C:/data/systems/140g/pb/sm/sysboard.htm#wp1181119).
- 8. Retire o parafuso que fixa o suporte do logótipo ao chassis.

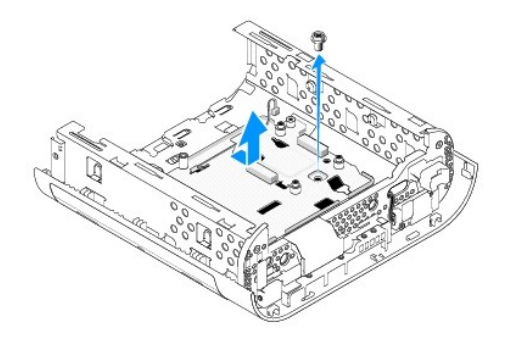

9. Faça deslizar e levante o suporte do logótipo retirando-o do chassis.

# <span id="page-6-2"></span>**Retirar o LED do logótipo inferior**

- 1. Remova o LED do chassis, utilizando uma chave de parafusos.
- 2. Levante o LED e retire-o do chassis.

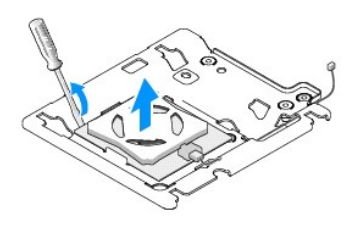

3. Desligue o cabo que se encontra ligado ao LED.

# <span id="page-7-0"></span>**Instalar o LED do logótipo inferior**

- 1. Coloque o LED entre os ganchos.
- 2. Volte a ligar o cabo ao LED.

# <span id="page-7-1"></span>**Instalar o conjunto do logótipo inferior**

1. Alinhe as ranhuras do suporte do logótipo com as patilhas do chassis. Faça deslizar o suporte do logótipo até este encaixar.

**AOTA:** Certifique-se de que o cabo do conjunto do logótipo não fica entrelaçado durante este procedimento.

- 2. Retire o parafuso que fixa o suporte do logótipo ao chassis.
- 3. Volte a colocar a placa de sistema (consulte [Instalar a placa de sistema\)](file:///C:/data/systems/140g/pb/sm/sysboard.htm#wp1181710).
- 4. Volte a colocar o painel E/S frontal (consulte **Instalar o painel de E/S frontal**).
- 5. Volte a colocar o painel traseiro (consulte *[Instalar o painel traseiro](file:///C:/data/systems/140g/pb/sm/backpane.htm#wp1182014)*).
- 6. Volte a colocar o dissipador de calor do processador (consulte [Instalar o dissipador de calor](file:///C:/data/systems/140g/pb/sm/processo.htm#wp1183090)).
- 7. Volte a colocar o conjunto da unidade (consulte [Instalar o conjunto da unidade\)](file:///C:/data/systems/140g/pb/sm/drive_ca.htm#wp1146116).
- 8. Volte a colocar a tampa do computador (consulte [Instalar a tampa do computador](file:///C:/data/systems/140g/pb/sm/cover.htm#wp1142807)).

#### <span id="page-8-0"></span> **Instalar placas Manual de Serviço do Dell™ Studio Hybrid**

- **C** [Retirar a placa WLAN](#page-8-1)
- **O** [Instalar a placa WLAN](#page-8-2)
- [Retirar a placa de aceleração de descodificação de Blu](#page-9-0)-ray
- [Instalar a placa de aceleração de descodificação de Blu](#page-9-1)-ray
- **O** [Retirar a placa riser](#page-9-2)
- **O** [Instalar a placa riser](#page-10-0)
- **A** ADVERTÊNCIA: Antes de trabalhar no interior do computador, leia as informações de segurança fornecidas com o seu computador. Para obter **informações adicionais sobre os melhores procedimentos de segurança, consulte a página inicial da conformidade de regulamentos em www.dell.com/regulatory\_compliance.**

O seu computador Dell™ possui ranhuras para as seguintes placas:

- l placa WLAN
- l placa de aceleração de descodificação de Blu-ray
- l placa riser

### <span id="page-8-1"></span>**Retirar a placa WLAN**

- 1. Siga o procedimento em **[Antes de começar](file:///C:/data/systems/140g/pb/sm/before.htm#wp1142016)**.
- 2. Retire a tampa do computador (consulte [Retirar a tampa do computador\)](file:///C:/data/systems/140g/pb/sm/cover.htm#wp1142814).
- 3. Retire o conjunto da unidade (consulte [Retirar o conjunto da unidade\)](file:///C:/data/systems/140g/pb/sm/drive_ca.htm#wp1142496).
- 4. Desligue os cabos da antena da placa WLAN e solte a placa WLAN retirando o parafuso que a fixa à placa de sistema.

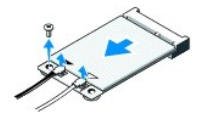

5. Levante a placa WLAN e retire-a do respectivo conector da placa de sistema.

### <span id="page-8-2"></span>**Instalar a placa WLAN**

**AVISO:** Os conectores têm formatos especiais de forma a garantir uma inserção correcta. A utilização de força excessiva pode danificar os conectores.

AVISO: Para evitar danos na placa WLAN, certifique-se de que não existem cabos por baixo da placa.

- 1. Siga o procedimento em **[Antes de começar](file:///C:/data/systems/140g/pb/sm/before.htm#wp1142016)**.
- 2. Introduza o conector da placa WLAN, a um ângulo de 45 graus, no conector da placa de sistema etiquetado de "MINI\_CARD2."
- 3. Ligue os cabos da antena adequados à placa WLAN que está a instalar. A placa WLAN possui dois triângulos na etiqueta (branco e preto):
	- l Ligue o cabo branco da antena ao conector etiquetado de "main" (principal) (triângulo branco).
	- l Ligue o cabo preto da antena ao conector etiquetado de "aux" (auxiliar) (triângulo preto).
- 4. Aperte o parafuso para fixar a placa no sítio.

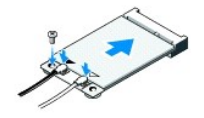

- 5. Volte a colocar o conjunto da unidade (consulte [Instalar o conjunto da unidade\)](file:///C:/data/systems/140g/pb/sm/drive_ca.htm#wp1146116).
- 6. Volte a colocar a tampa do computador (consulte [Instalar a tampa do computador](file:///C:/data/systems/140g/pb/sm/cover.htm#wp1142807)).

# <span id="page-9-0"></span>**Retirar a placa de aceleração de descodificação de Blu-ray**

- 1. Siga o procedimento em **[Antes de começar](file:///C:/data/systems/140g/pb/sm/before.htm#wp1142016).**
- 2. Retire a tampa do computador (consulte [Retirar a tampa do computador\)](file:///C:/data/systems/140g/pb/sm/cover.htm#wp1142814).
- 3. Retire o conjunto da unidade (consulte [Retirar o conjunto da unidade\)](file:///C:/data/systems/140g/pb/sm/drive_ca.htm#wp1142496).
- 4. Solte a placa de aceleração de descodificação de Blu-ray retirando o parafuso que a fixa à placa de sistema.

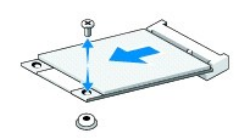

5. Levante a placa de aceleração de descodificação de Blu-ray e retire-a do respectivo conector da placa de sistema.

# <span id="page-9-1"></span>**Instalar a placa de aceleração de descodificação de Blu-ray**

- AVISO: Os conectores têm formatos especiais para garantir que a placa encaixa correctamente. Se a placa não estiver a encaixar correctamente,<br>posicione a placa de modo a que os conectores desta e da placa de sistema esteja
- 1. Siga o procedimento em **[Antes de começar](file:///C:/data/systems/140g/pb/sm/before.htm#wp1142016)**.
- 2. Introduza o conector da placa de aceleração de descodificação de Blu-ray, a um ângulo de 45 graus, no conector da placa de sistema etiquetado de "MINI\_CARD1."
- 3. Aperte o parafuso para fixar a placa no sítio.
- 4. Volte a colocar o conjunto da unidade (consulte [Instalar o conjunto da unidade\)](file:///C:/data/systems/140g/pb/sm/drive_ca.htm#wp1146116).
- 5. Volte a colocar a tampa do computador (consulte **[Instalar a tampa do computador](file:///C:/data/systems/140g/pb/sm/cover.htm#wp1142807)**).

# <span id="page-9-2"></span>**Retirar a placa riser**

- 1. Siga o procedimento em **[Antes de começar](file:///C:/data/systems/140g/pb/sm/before.htm#wp1142016).**
- 2. Retire a tampa do computador (consulte [Retirar a tampa do computador\)](file:///C:/data/systems/140g/pb/sm/cover.htm#wp1142814).
- 3. Retire o conjunto da unidade (consulte [Retirar o conjunto da unidade\)](file:///C:/data/systems/140g/pb/sm/drive_ca.htm#wp1142496).
- 4. Retire a unidade de disco rígido (consulte [Retirar a unidade de disco rígido](file:///C:/data/systems/140g/pb/sm/drives.htm#wp1187515))
- 5. Retire a unidade óptica (consulte [Retirar a unidade óptica](file:///C:/data/systems/140g/pb/sm/drives.htm#wp1181155)).

6. Desligue o cabo com logótipo lateral do conector no conjunto da unidade.

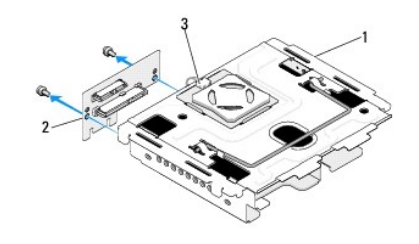

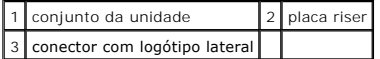

- 7. Retire os dois parafusos que fixam a placa riser ao conjunto da unidade.
- 8. Levante a placa riser e retire-a do conjunto da unidade.

# <span id="page-10-0"></span>**Instalar a placa riser**

- AVISO: Os conectores têm formatos especiais para garantir que as placas encaixam correctamente. Se a placa não estiver a encaixar correctamente,<br>posicione a placa de modo a que os conectores desta e da placa de sistema est
- 1. Siga o procedimento em **[Antes de começar](file:///C:/data/systems/140g/pb/sm/before.htm#wp1142016).**
- 2. Faça deslizar a placa riser por baixo do gancho no conjunto da unidade. Alinhe os orifícios da placa riser com os orifícios do conjunto da unidade.
- 3. Aperte os parafusos para fixar a placa riser ao conjunto da unidade.
- 4. Ligue o conector do logótipo lateral ao conjunto da unidade.
- 5. Volte a colocar a unidade de disco rígido (consulte [Instalar a unidade de disco rígido](file:///C:/data/systems/140g/pb/sm/drives.htm#wp1187141)).
- 6. Volte a colocar a unidade óptica (consulte [Instalar a unidade óptica](file:///C:/data/systems/140g/pb/sm/drives.htm#wp1181242)).
- 7. Volte a colocar o conjunto da unidade (consulte [Instalar o conjunto da unidade\)](file:///C:/data/systems/140g/pb/sm/drive_ca.htm#wp1146116).
- 8. Volte a colocar a tampa do computador (consulte [Instalar a tampa do computador](file:///C:/data/systems/140g/pb/sm/cover.htm#wp1142807)).

#### <span id="page-11-0"></span> **Instalar a pilha Manual de Serviço do Dell™ Studio Hybrid**

- **O** [Retirar a pilha](#page-11-1)
- **O** [Instalar a pilha](#page-11-2)
- ADVERTENCIA: Antes de trabalhar no interior do computador, leia as informações de segurança fornecidas com o seu computador. Para obter<br>informações adicionais sobre os melhores procedimentos de segurança, consulte a página

Uma pilha tipo moeda mantém as informações de configuração, data e hora do computador.

Se for necessário redefinir repetidamente as informações de data e hora depois de ligar o computador, substitua a pilha.

ADVERTENCIA: Uma pilha nova pode explodir se for instalada incorrectamente. Utilize apenas pilhas do tipo recomendado pelo fabricante ou<br>equivalente. Elimine as pilhas usadas de acordo com as instruções do fabricante.

# <span id="page-11-1"></span>**Retirar a pilha**

- <span id="page-11-3"></span>1. Anote as definições de configuração do sistema (consulte [Configuração do sistema](file:///C:/data/systems/140g/pb/sm/setup.htm#wp1160261)) para que possa restaurar as definições correctas depois de a pilha nova ter sido instalada.
- 2. Siga os procedimentos em **[Antes de começar](file:///C:/data/systems/140g/pb/sm/before.htm#wp1142016)**.
- 3. Retire a tampa do computador (consulte [Retirar a tampa do computador\)](file:///C:/data/systems/140g/pb/sm/cover.htm#wp1142814).
- 4. Retire o conjunto da unidade (consulte [Retirar o conjunto da unidade\)](file:///C:/data/systems/140g/pb/sm/drive_ca.htm#wp1142496).
- 5. A pilha está presa na parte lateral do chassis. Retire a pilha, puxando-a com cuidado.

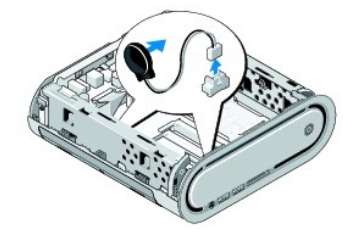

6. Desligue o cabo da pilha do conector (BATCON1) na placa de sistema.

**AVISO: Observe cuidadosamente a orientação de cada cabo antes de os desligar, para saber como voltar a orientá-los correctamente. Um cabo mal<br>orientado ou desligado pode causar problemas no computador.** 

# <span id="page-11-2"></span>**Instalar a pilha**

- 1. Retire o revestimento adesivo da pilha.
- 2. Coloque a pilha na parte lateral do chassis.
- 3. Encaminhe o cabo através do gancho localizado mesmo por cima do conector (BATCON1).
- 4. Ligue o cabo da pilha ao conector (BATCON1) na placa de sistema.
- 5. Volte a colocar o conjunto da unidade (consulte [Instalar o conjunto da unidade\)](file:///C:/data/systems/140g/pb/sm/drive_ca.htm#wp1146116).
- 6. Volte a colocar a tampa do computador (consulte [Instalar a tampa do computador](file:///C:/data/systems/140g/pb/sm/cover.htm#wp1142807)).
- 7. Entre configuração do sistema (consulte [Configuração do sistema\)](file:///C:/data/systems/140g/pb/sm/setup.htm#wp1160261) e restaure as definições que gravou no [etapa 1](#page-11-3).

8. Certifique-se de que elimina a pilha antiga de acordo com as instruções de segurança fornecidas com o computador.

### <span id="page-13-0"></span> **Voltar a colocar a tampa do computador Manual de Serviço do Dell™ Studio Hybrid**

- [Retirar a tampa do computador](#page-13-1)
- **O** [Instalar a tampa do computador](#page-14-1)

# <span id="page-13-1"></span>**Retirar a tampa do computador**

ADVERTENCIA: Antes de trabalhar no interior do computador, leia as informações de segurança fornecidas com o seu computador. Para obter<br>informações adicionais sobre os melhores procedimentos de segurança, consulte a página

**A** ADVERTÊNCIA: Para se proteger contra choques eléctricos, desligue sempre o seu computador da tomada eléctrica antes de retirar a tampa.

**AVISO:** Certifique-se de que existe espaço suficiente para apoiar o sistema com a tampa retirada—pelo menos 30 cm de espaço sobre uma mesa.

- 1. Siga os procedimentos em **[Antes de começar](file:///C:/data/systems/140g/pb/sm/before.htm#wp1142016).**
- 2. Retire o apoio levantando o computador do mesmo.

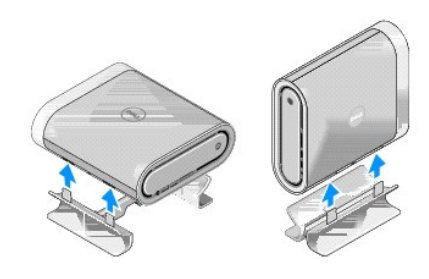

3. Coloque o computador na posição horizontal e retire o parafuso.

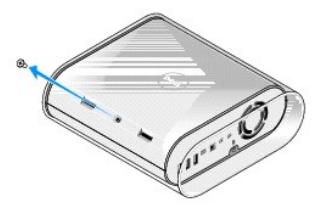

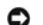

AVISO: Para evitar arranhar o computador durante este procedimento, coloque-o sobre um tapete.

4. Coloque o computador na posição vertical e puxe cuidadosamente a capa de protecção em direcção à parte posterior do computador.

<span id="page-14-0"></span>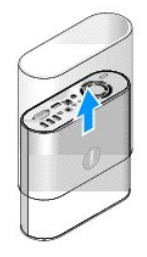

5. Retire o parafuso localizado na parte posterior do computador. Faça deslizar a tampa em direcção à parte posterior do computador, rode-a puxando-a para cima e retire-a do computador.

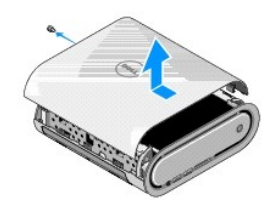

# <span id="page-14-1"></span>**Instalar a tampa do computador**

- 1. Certifique-se de que todos os cabos se encontram ligados e de que não deixa peças (incluindo parafusos) dentro do computador.
- 2. Rode a tampa para baixo e coloque-a em posição.
- 3. Empurre a tampa até esta encaixar no sítio.
- 4. Volte a colocar o parafuso na parte posterior do computador.

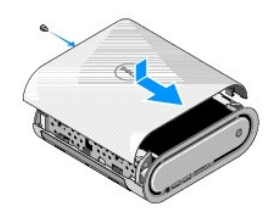

AVISO: Para evitar arranhar o computador durante este procedimento, coloque-o sobre um tapete.

5. Para inserir a capa de protecção, coloque o computador na posição vertical e empurre cuidadosamente a capa de protecção em direcção à parte da frente do computador.

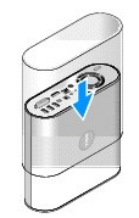

- 6. Em seguida, coloque o computador na posição horizontal e introduza o parafuso.
- 7. Para colocar o apoio, alinhe as patilhas de fixação do apoio com as ranhuras do computador. Coloque o computador sobre o apoio até as patilhas de fixação serem introduzidas nas ranhuras.

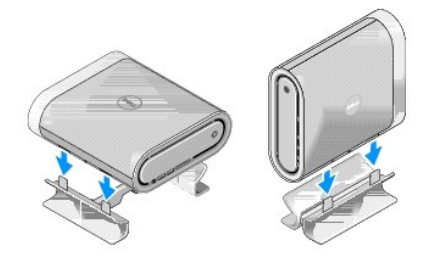

8. Ligue o computador e os dispositivos às tomadas eléctricas e ligue-os.

#### <span id="page-16-0"></span> **Instalar unidades Manual de Serviço do Dell™ Studio Hybrid**

- [Retirar a unidade de disco rígido](#page-16-1)
- [Instalar a unidade de disco rígido](#page-16-2)
- **[Retirar a unidade óptica](#page-17-1)**
- 
- **O** [Instalar a unidade óptica](#page-17-2)
- ADVERTENCIA: Antes de trabalhar no interior do computador, leia as informações de segurança fornecidas com o seu computador. Para obter<br>informações adicionais sobre os melhores procedimentos de segurança, consulte a página **www.dell.com/regulatory\_compliance.**

O seu computador suporta:

- l Um dispositivo SATA acessível externamente (unidade óptica)
- l Um dispositivo SATA acessível internamente (unidade de disco rígido)

### <span id="page-16-1"></span>**Retirar a unidade de disco rígido**

**AVISO: Se está a substituir uma unidade de disco rígido que contém dados importantes, efectue uma cópia de segurança dos ficheiros antes de iniciar<br>este procedimento.** 

- 1. Siga o procedimento em **[Antes de começar](file:///C:/data/systems/140g/pb/sm/before.htm#wp1142016)**.
- 2. Retire a tampa do computador (consulte [Retirar a tampa do computador\)](file:///C:/data/systems/140g/pb/sm/cover.htm#wp1142814).
- 3. Retire o conjunto da unidade (consulte [Retirar o conjunto da unidade\)](file:///C:/data/systems/140g/pb/sm/drive_ca.htm#wp1142496).
- 4. Retire os quatro parafusos que fixam a unidade de disco rígido ao conjunto da unidade. Vire o conjunto da unidade ao contrário e faça deslizar a unidade de disco rígido em direcção à parte da frente do conjunto da unidade.

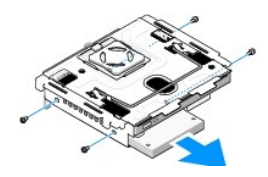

5. Segure a unidade de disco rígido em ambos os lados enquanto retira a unidade de disco rígido.

### <span id="page-16-2"></span>**Instalar a unidade de disco rígido**

- 1. Siga o procedimento em **[Antes de começar](file:///C:/data/systems/140g/pb/sm/before.htm#wp1142016)**.
- 2. Retire a tampa do computador (consulte [Retirar a tampa do computador\)](file:///C:/data/systems/140g/pb/sm/cover.htm#wp1142814).
- 3. Retire o conjunto da unidade (consulte [Retirar o conjunto da unidade\)](file:///C:/data/systems/140g/pb/sm/drive_ca.htm#wp1142496).
- 4. Retire a unidade de disco rígido existente, se aplicável (consulte [Retirar a unidade de disco rígido](#page-16-1)).
- 5. Prepare a nova unidade de disco rígido para ser instalada e verifique a documentação da unidade de disco rígido para confirmar se esta se encontra configurada para o seu computado
- 6. Verifique se o compartimento da unidade de disco rígido está vazio e desobstruído.
- **AVISO:** Os conectores têm formatos especiais de forma a garantir uma inserção correcta. A utilização de força excessiva pode danificar os conectores.
- 7. Segure a unidade de disco rígido em ambos os lados e faça-a deslizar para o respectivo compartimento até ficar correctamente encaixada no sítio.
- <span id="page-17-0"></span>8. Fixe a unidade de disco rígido ao conjunto da unidade, voltando a colocar os quatro parafusos.
- 9. Volte a colocar o conjunto da unidade (consulte [Instalar o conjunto da unidade\)](file:///C:/data/systems/140g/pb/sm/drive_ca.htm#wp1146116).
- 10. Volte a colocar a tampa do computador (consulte [Instalar a tampa do computador](file:///C:/data/systems/140g/pb/sm/cover.htm#wp1142807)).

# <span id="page-17-1"></span>**Retirar a unidade óptica**

- 1. Siga o procedimento em **[Antes de começar](file:///C:/data/systems/140g/pb/sm/before.htm#wp1142016)**.
- 2. Retire a tampa do computador (consulte [Retirar a tampa do computador\)](file:///C:/data/systems/140g/pb/sm/cover.htm#wp1142814).
- 3. Retire o conjunto da unidade (consulte [Retirar o conjunto da unidade\)](file:///C:/data/systems/140g/pb/sm/drive_ca.htm#wp1142496).
- 4. Retire os quatro parafusos que fixam a unidade óptica ao conjunto da unidade.
- 5. Segure a unidade óptica em ambos os lados e faça-a deslizar para fora do conjunto da unidade.

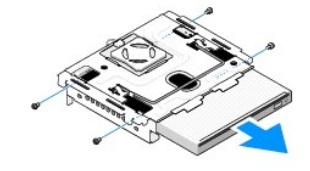

# <span id="page-17-2"></span>**Instalar a unidade óptica.**

- 1. Siga o procedimento em [Antes de começar](file:///C:/data/systems/140g/pb/sm/before.htm#wp1142016).
- 2. Retire a tampa do computador (consulte [Retirar a tampa do computador\)](file:///C:/data/systems/140g/pb/sm/cover.htm#wp1142814).
- 3. Retire o conjunto da unidade (consulte [Retirar o conjunto da unidade\)](file:///C:/data/systems/140g/pb/sm/drive_ca.htm#wp1142496).
- 4. Retire a unidade óptica existente, se aplicável (consulte [Retirar a unidade óptica](#page-17-1)).
- 5. Prepare a unidade óptica para ser instalada e verifique a documentação que acompanha a unidade para confirmar se esta se encontra configurada para o seu computador.
- 6. Segure a unidade óptica em ambos os lados e faça-a deslizar cuidadosamente para o respectivo compartimento até ficar correctamente encaixada no sítio.
- 7. Volte a colocar os quatro parafusos que fixam a unidade óptica ao conjunto da unidade.
- 8. Volte a colocar o conjunto da unidade (consulte **Instalar o conjunto da unidade**).
- 9. Volte a colocar a tampa do computador (consulte **[Instalar a tampa do computador](file:///C:/data/systems/140g/pb/sm/cover.htm#wp1142807)**).

#### <span id="page-18-0"></span> **Instalar o conjunto da unidade Manual de Serviço do Dell™ Studio Hybrid**

- [Retirar o conjunto da unidade](#page-18-1)
- **[Instalar o conjunto da unidade](#page-18-2)**

ADVERTENCIA: Antes de trabalhar no interior do computador, leia as informações de segurança fornecidas com o seu computador. Para obter<br>informações adicionais sobre os melhores procedimentos de segurança, consulte a página

# <span id="page-18-1"></span>**Retirar o conjunto da unidade**

- 1. Siga os procedimentos em [Antes de começar](file:///C:/data/systems/140g/pb/sm/before.htm#wp1142016).
- 2. Retire a tampa do computador (consulte [Retirar a tampa do computador\)](file:///C:/data/systems/140g/pb/sm/cover.htm#wp1142814).
- 3. Retire o parafuso que fixa o conjunto da unidade à placa de sistema.
- 4. Retire o conjunto da unidade do computador, utilizando a pega.

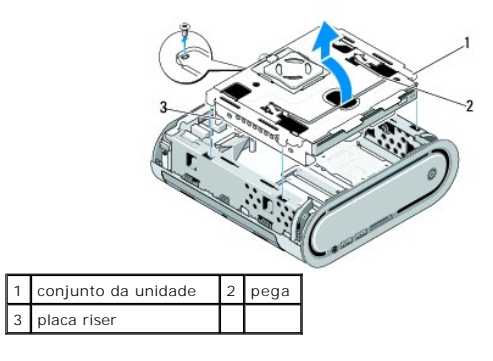

### <span id="page-18-2"></span>**Instalar o conjunto da unidade**

- 1. Siga os procedimentos em **[Antes de começar](file:///C:/data/systems/140g/pb/sm/before.htm#wp1142016)**.
- 2. Antes de instalar o conjunto da unidade, enrole os cabos para evitar obstruções.
- 3. Alinhe o conector da placa riser com a ranhura da placa de sistema e alinhe as patilhas do conjunto da unidade com as ranhuras do chassis.
- 4. Coloque o conjunto da unidade sobre o chassis até as patilhas serem introduzidas nas ranhuras e o conector da placa riser estar instalado na ranhura da placa de sistema.
- 5. Volte a colocar o parafuso que fixa o conjunto da unidade à placa de sistema.
- 6. Volte a colocar a tampa (consulte [Instalar a tampa do computador\)](file:///C:/data/systems/140g/pb/sm/cover.htm#wp1142807).

#### <span id="page-19-0"></span> **Instalar a ventoinha Manual de Serviço do Dell™ Studio Hybrid**

- **O** [Retirar a ventoinha](#page-19-1)
- **O** [Instalar a ventoinha](#page-19-2)

ADVERTENCIA: Antes de trabalhar no interior do computador, leia as informações de segurança fornecidas com o seu computador. Para obter<br>informações adicionais sobre os melhores procedimentos de segurança, consulte a página

### <span id="page-19-1"></span>**Retirar a ventoinha**

- 1. Siga os procedimentos em [Antes de começar](file:///C:/data/systems/140g/pb/sm/before.htm#wp1142016).
- 2. Retire a tampa do computador (consulte [Retirar a tampa do computador\)](file:///C:/data/systems/140g/pb/sm/cover.htm#wp1142814).
- 3. Retire o conjunto da unidade (consulte [Retirar o conjunto da unidade\)](file:///C:/data/systems/140g/pb/sm/drive_ca.htm#wp1142496).
- 4. Retire o painel traseiro (consulte [Retirar o painel traseiro\)](file:///C:/data/systems/140g/pb/sm/backpane.htm#wp1180163).
- 5. Retire a tampa plástica traseira exercendo pressão nas patilhas, tal como é ilustrado abaixo.

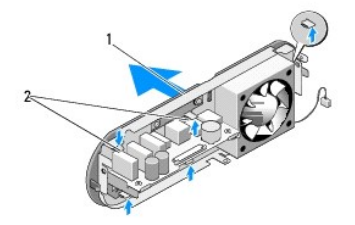

 $\boxed{1}$  tampa plástica traseira  $\boxed{2}$  fechos (5)

- 6. Puxe a tampa plástica traseira e retire-a do painel traseiro.
- 7. Retire os quatro parafusos que fixam a ventoinha ao painel traseiro.

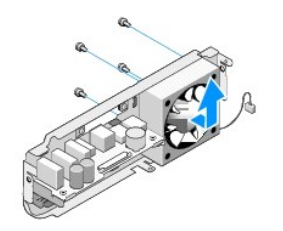

8. Coloque a ventoinha num local seguro.

### <span id="page-19-2"></span>**Instalar a ventoinha**

1. Volte a colocar os quatro parafusos que fixam a ventoinha ao painel traseiro.

- 2. Alinhe as patilhas da tampa plástica traseira com as ranhuras do painel traseiro.
- 3. Empurre a tampa plástica traseira até esta estar correctamente encaixada no sítio.
- 4. Volte a colocar o painel traseiro (consulte **[Instalar o painel traseiro](file:///C:/data/systems/140g/pb/sm/backpane.htm#wp1182014)**).
- 5. Volte a colocar o conjunto da unidade (consulte **Instalar o conjunto da unidade**).
- 6. Volte a colocar a tampa do computador (consulte [Instalar a tampa do computador](file:///C:/data/systems/140g/pb/sm/cover.htm#wp1142807)).

### <span id="page-21-0"></span> **Instalar o painel de E/S frontal Manual de Serviço do Dell™ Studio Hybrid**

- [Retirar o painel de E/S frontal](#page-21-1)
- **O** [Instalar o painel de E/S frontal](#page-21-2)

ADVERTENCIA: Antes de trabalhar no interior do computador, leia as informações de segurança fornecidas com o seu computador. Para obter<br>informações adicionais sobre os melhores procedimentos de segurança, consulte a página

# <span id="page-21-1"></span>**Retirar o painel de E/S frontal**

- 1. Siga os procedimentos em [Antes de começar](file:///C:/data/systems/140g/pb/sm/before.htm#wp1142016).
- 2. Retire a tampa do computador (consulte [Retirar a tampa do computador\)](file:///C:/data/systems/140g/pb/sm/cover.htm#wp1142814).
- 3. Retire o conjunto da unidade (consulte [Retirar o conjunto da unidade\)](file:///C:/data/systems/140g/pb/sm/drive_ca.htm#wp1142496).

**AVISO: Observe cuidadosamente a orientação de cada cabo antes de os desligar, para saber como voltar a orientá-los correctamente. Um cabo mal<br>orientado ou desligado pode causar problemas no computador.** 

4. Desligue o cabo flex da placa de sistema e, em seguida, pressione as duas patilhas localizadas na parte superior e puxe cuidadosamente o painel frontal afastando-o do chassis.

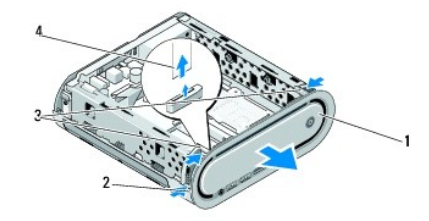

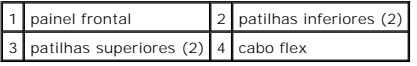

### <span id="page-21-2"></span>**Instalar o painel de E/S frontal**

- 1. Siga os procedimentos em **[Antes de começar](file:///C:/data/systems/140g/pb/sm/before.htm#wp1142016)**.
- 2. Ligue o cabo flex à placa de sistema (TPB\_CON1).
- 3. Alinhe as quatro patilhas com as ranhuras correspondentes do chassis e empurre com cuidado o painel frontal até este encaixar no sítio.

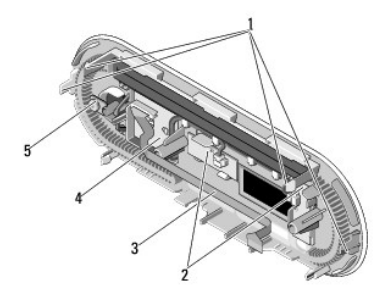

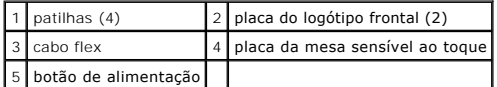

4. Volte a colocar o conjunto da unidade (consulte **Instalar o conjunto da unidade**).

5. Volte a colocar a tampa do computador (consulte **[Instalar a tampa do computador](file:///C:/data/systems/140g/pb/sm/cover.htm#wp1142807)**).

# <span id="page-23-0"></span> **Instalar módulo(s) de memória**

- **Manual de Serviço do Dell™ Studio Hybrid**
- [Retirar módulo\(s\) de memória](#page-23-1)
- [Instalar módulo\(s\) de memória](#page-23-2)

Pode aumentar a memória do computador, instalando módulos de memória na placa de sistema. Consulte "Especificações" no seu *guia de configuração* para<br>obter informações sobre a memória suportada pelo seu computador. Instal

O computador tem duas tomadas SO-DIMM acessíveis pelo utilizador e localizadas uma por baixo da outra.

ADVERTENCIA: Antes de trabalhar no interior do computador, leia as informações de segurança fornecidas com o seu computador. Para obter<br>informações adicionais sobre os melhores procedimentos de segurança, consulte a página

**ZA NOTA: As memórias adquiridas na Dell™ estão abrangidas pela garantia do seu computador.** 

# <span id="page-23-1"></span>**Retirar módulo(s) de memória**

- 1. Siga o procedimento em **[Antes de começar](file:///C:/data/systems/140g/pb/sm/before.htm#wp1142016)**.
- 2. Retire a tampa do computador (consulte [Retirar a tampa do computador\)](file:///C:/data/systems/140g/pb/sm/cover.htm#wp1142814)
- 3. Retire o conjunto da unidade (consulte [Retirar o conjunto da unidade\)](file:///C:/data/systems/140g/pb/sm/drive_ca.htm#wp1142496).
- 4. Para localizar os módulos de memória, consulte [Vista interna do computador](file:///C:/data/systems/140g/pb/sm/techov.htm#wp1180264).
- 5. Empurre e afaste os ganchos de fixação até o módulo sair.

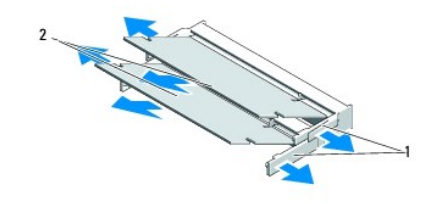

1 ganchos de fixação 2 módulos de memória

6. Retire o módulo da ranhura.

### <span id="page-23-2"></span>**Instalar módulo(s) de memória**

- 1. Siga o procedimento em **[Antes de começar](file:///C:/data/systems/140g/pb/sm/before.htm#wp1142016).**
- 2. Alinhe o entalhe no conector da extremidade do módulo com a patilha na ranhura do conector.
- 3. Faça deslizar firmemente o módulo na ranhura a um ângulo de 45 graus e rode o módulo para baixo até este encaixar no sítio. Se este não ficar correctamente instalado, retire o módulo e volte a instalá-lo.

**AVISO:** Se o módulo de memória não estiver instalado correctamente, o computador pode não iniciar.

- 4. Volte a colocar o conjunto da unidade (consulte [Instalar o conjunto da unidade\)](file:///C:/data/systems/140g/pb/sm/drive_ca.htm#wp1146116).
- 5. Volte a colocar a tampa do computador (consulte [Instalar a tampa do computador](file:///C:/data/systems/140g/pb/sm/cover.htm#wp1142807)).
- 6. Ligue o computador e os dispositivos às tomadas eléctricas e, em seguida, ligue-os.
- 7. Quando surgir a mensagem a dizer que o tamanho da memória foi alterado, pressione <F1> para continuar.
- 8. Inicie a sessão no seu computador.
- 9. Clique com botão direito do rato no ícone **O meu computador** no ambiente de trabalho e clique em **Propriedades**.
- 10. Clique no separador **Geral**.
- 11. Para verificar se a memória está instalada correctamente, verifique a quantidade de memória de acesso aleatório (RAM) apresentada.

### <span id="page-25-0"></span> **Instalar o conjunto do interruptor de alimentação Manual de Serviço do Dell™ Studio Hybrid**

- [Retirar o conjunto do interruptor de alimentação](#page-25-1)
- [Instalar o conjunto do interruptor de alimentação](#page-25-2)
- ADVERTENCIA: Antes de trabalhar no interior do computador, leia as informações de segurança fornecidas com o seu computador. Para obter<br>informações adicionais sobre os melhores procedimentos de segurança, consulte a página

# <span id="page-25-1"></span>**Retirar o conjunto do interruptor de alimentação**

- 1. Siga o procedimento em **[Antes de começar](file:///C:/data/systems/140g/pb/sm/before.htm#wp1142016)**.
- 2. Retire a tampa do computador (consulte [Retirar a tampa do computador\)](file:///C:/data/systems/140g/pb/sm/cover.htm#wp1142814).
- 3. Retire o conjunto da unidade (consulte [Retirar o conjunto da unidade\)](file:///C:/data/systems/140g/pb/sm/drive_ca.htm#wp1142496).
- 4. Retire o painel frontal (consulte [Retirar o painel de E/S frontal](file:///C:/data/systems/140g/pb/sm/frontio.htm#wp1180237)).
- 5. Retire a placa do receptor RF (consulte [Retirar a placa do receptor RF\)](file:///C:/data/systems/140g/pb/sm/rf_recei.htm#wp1181651).
- 6. Desligue o cabo de alimentação da placa de sistema (F\_PANEL\_CON1).
- 7. Pressione os fechos em ambos os lados do suporte do interruptor de alimentação e empurre o suporte em direcção à parte da frente do chassis.

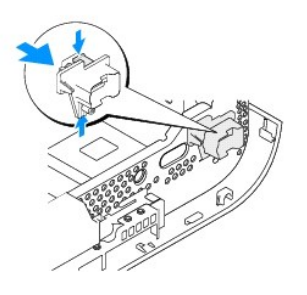

8. Retire o interruptor e o LED do suporte do interruptor de alimentação, tal como ilustrado abaixo.

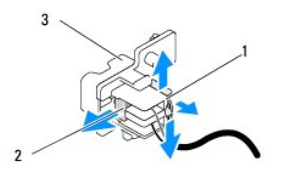

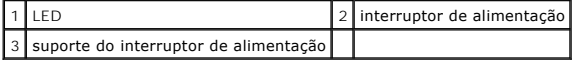

<span id="page-25-2"></span>**Instalar o conjunto do interruptor de alimentação** 

- 1. Siga o procedimento em **[Antes de começar](file:///C:/data/systems/140g/pb/sm/before.htm#wp1142016)**.
- 2. Volte a colocar o interruptor de alimentação e o LED no suporte do interruptor de alimentação.
- 3. Alinhe o suporte do interruptor de alimentação com a ranhura correspondente no chassis e empurre cuidadosamente o suporte do interruptor de alimentação até este encaixar no sítio.
- 4. Ligue o cabo de alimentação à placa de sistema (F\_PANEL\_CON1).
- 5. Volte a colocar a placa do receptor RF (consulte *Instalar a placa do receptor RF*).
- 6. Volte a colocar o painel frontal (consulte [Instalar o painel de E/S frontal\)](file:///C:/data/systems/140g/pb/sm/frontio.htm#wp1180510).
- 7. Volte a colocar o conjunto da unidade (consulte [Instalar o conjunto da unidade\)](file:///C:/data/systems/140g/pb/sm/drive_ca.htm#wp1146116).
- 8. Volte a colocar a tampa do computador (consulte **[Instalar a tampa do computador](file:///C:/data/systems/140g/pb/sm/cover.htm#wp1142807)**).

### <span id="page-27-0"></span> **Instalar o processador Manual de Serviço do Dell™ Studio Hybrid**

- **C** [Retirar o processador](#page-27-1)
- **O** [Instalar o processador](#page-27-2)

ADVERTENCIA: Antes de trabalhar no interior do computador, leia as informações de segurança fornecidas com o seu computador. Para obter<br>informações adicionais sobre os melhores procedimentos de segurança, consulte a página

 $\bullet$ AVISO: Não execute os passos seguintes, excepto se estiver familiarizado com a remoção e substituição de hardware. A execução incorrecta destes<br>passos pode danificar a placa de sistema. Para obter assistência técnica, cons

### <span id="page-27-1"></span>**Retirar o processador**

- 1. Siga os procedimentos em **[Antes de começar](file:///C:/data/systems/140g/pb/sm/before.htm#wp1142016)**
- 2. Retire a tampa do computador (consulte [Retirar a tampa do computador.](file:///C:/data/systems/140g/pb/sm/cover.htm#wp1142814)
- 3. Retire o conjunto da unidade (consulte [Retirar o conjunto da unidade\)](file:///C:/data/systems/140g/pb/sm/drive_ca.htm#wp1142496).
- 4. Retire o dissipador de calor do processador (consulte [Retirar o dissipador de calor](file:///C:/data/systems/140g/pb/sm/processo.htm#wp1180153))
- 5. O parafuso da tomada ZIF fixa o processador à placa de sistema. Para desapertar a tomada ZIF, utilize uma pequena chave de parafusos de ponta chata e rode o parafuso da tomada ZIF no sentido contrário ao dos ponteiros do relógio até que este pare.

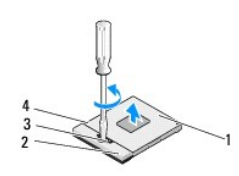

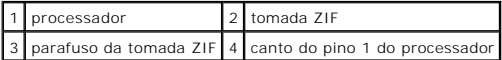

**Z** NOTA: Certifique-se de que a seta no parafuso da tomada ZIF está na posição de aberta antes de puxar o processador.

6. Levante o processador e retire-o da tomada.

**NOTA:** Ao retirar o processador, faça-o directamente para cima. Tenha cuidado para não dobrar os pinos do processador.

#### <span id="page-27-2"></span>**Instalar o processador**

**AVISO:** Certifique-se de que o bloqueio se encontra na posição de totalmente aberto antes de instalar o processador. Para a instalação correcta do processador na tomada ZIF não necessita de exercer força.

Θ **AVISO:** Um processador que não esteja correctamente instalado pode provocar uma ligação intermitente ou danos permanentes no processador e na tomada ZIF.

1. Alinhe o canto do pino 1 do processador de forma a que este esteja direccionado para o triângulo da tomada ZIF e introduza o processador na tomada ZIF.

Quando o processador está correctamente instalado, os quatro cantos estão alinhados à mesma altura. Se um ou mais cantos do processador estiverem mais elevados do que os outros, o processador não está correctamente instalado.

**AVISO:** Para evitar o contacto intermitente entre o parafuso da tomada ZIF e o processador ao retirar ou ao voltar a colocar o processador, pressione para exercer uma ligeira pressão no centro do processador enquanto roda o parafuso.

2. Aperte a tomada ZIF, rodando o parafuso no sentido dos ponteiros do relógio para fixar o processador à placa de sistema.

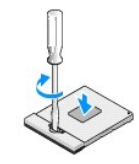

- 3. Retire a parte de trás da almofada de arrefecimento térmico e fixe a almofada à parte do dissipador de calor que reveste o processador.
- 4. Volte a colocar o dissipador de calor (consulte [Retirar o dissipador de calor\)](file:///C:/data/systems/140g/pb/sm/processo.htm#wp1180153).
- 5. Volte a colocar o conjunto da unidade (consulte [Instalar o conjunto da unidade\)](file:///C:/data/systems/140g/pb/sm/drive_ca.htm#wp1146116).
- 6. Volte a colocar a tampa do computador (consulte [Instalar a tampa do computador](file:///C:/data/systems/140g/pb/sm/cover.htm#wp1142807).

#### <span id="page-29-0"></span> **Instalar o dissipador de calor Manual de Serviço do Dell™ Studio Hybrid**

- [Retirar o dissipador de calor](#page-29-1)
- **O** [Instalar o dissipador de calor](#page-29-2)

ADVERTENCIA: Antes de trabalhar no interior do computador, leia as informações de segurança fornecidas com o seu computador. Para obter<br>informações adicionais sobre os melhores procedimentos de segurança, consulte a página

AVISO: Não execute os passos seguintes, excepto se estiver familiarizado com a remoção e substituição de hardware. A execução incorrecta destes<br>passos pode danificar a placa de sistema. Para obter assistência técnica, cons

### <span id="page-29-1"></span>**Retirar o dissipador de calor**

- 1. Siga os procedimentos em **[Antes de começar](file:///C:/data/systems/140g/pb/sm/before.htm#wp1142016).**
- 2. Retire a tampa do computador (consulte [Retirar a tampa do computador\)](file:///C:/data/systems/140g/pb/sm/cover.htm#wp1142814).
- 3. Retire o conjunto da unidade (consulte [Retirar o conjunto da unidade\)](file:///C:/data/systems/140g/pb/sm/drive_ca.htm#wp1142496).

**ADVERTÊNCIA: O dissipador de calor pode ficar muito quente durante o funcionamento normal. Certifique-se de que deixa o dissipador de calor arrefecer devidamente antes de lhe tocar.** 

4. Utilize a sequência descrita no dissipador de calor para desapertar os seis parafusos cativos que fixam o dissipador de calor à placa de sistema.

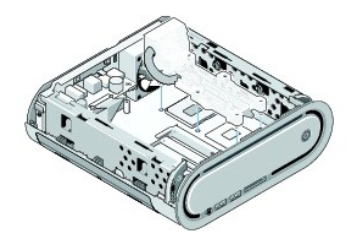

5. Levante o dissipador de calor do processador e retire-o da placa de sistema.

### <span id="page-29-2"></span>**Instalar o dissipador de calor**

- 1. Siga os procedimentos em **[Antes de começar](file:///C:/data/systems/140g/pb/sm/before.htm#wp1142016)**.
- **AVISO:** Um alinhamento incorrecto do dissipador de calor do processador pode danificar a placa de sistema e o processador.
- 2. Alinhe os seis parafusos cativos no dissipador de calor do processador com os orifícios na placa de sistema.

**AVISO:** Para evitar danificar o processador, siga a sequência descrita, pois esta garante sempre uma pressão igual sobre o processador.

- 3. Utilize a sequência descrita no dissipador de calor do processador para apertar os seis parafusos cativos.
- 4. Volte a colocar o conjunto da unidade (consulte [Instalar o conjunto da unidade\)](file:///C:/data/systems/140g/pb/sm/drive_ca.htm#wp1146116).
- 5. Volte a colocar a tampa do computador (consulte [Instalar a tampa do computador](file:///C:/data/systems/140g/pb/sm/cover.htm#wp1142807)).

### <span id="page-31-0"></span> **Instalar a placa do receptor RF Manual de Serviço do Dell™ Studio Hybrid**

- Retirar a placa do receptor RE
- **Instalar a placa do receptor RE**

ADVERTENCIA: Antes de trabalhar no interior do computador, leia as informações de segurança fornecidas com o seu computador. Para obter<br>informações adicionais sobre os melhores procedimentos de segurança, consulte a página

# <span id="page-31-1"></span>**Retirar a placa do receptor RF**

- 1. Siga os procedimentos em [Antes de começar](file:///C:/data/systems/140g/pb/sm/before.htm#wp1142016).
- 2. Retire a tampa do computador (consulte [Retirar a tampa do computador\)](file:///C:/data/systems/140g/pb/sm/cover.htm#wp1142814).
- 3. Retire o conjunto da unidade (consulte [Retirar o conjunto da unidade\)](file:///C:/data/systems/140g/pb/sm/drive_ca.htm#wp1142496).
- 4. Retire o painel frontal (consulte [Retirar o painel de E/S frontal](file:///C:/data/systems/140g/pb/sm/frontio.htm#wp1180237)).
- 5. Retire o parafuso que aperta a placa do receptor RF à parte da frente do chassis.

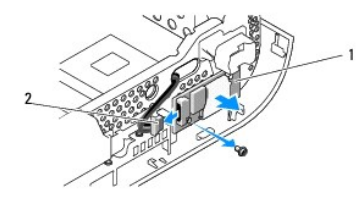

#### 1 placa do receptor RF 2 cabo

- 6. Levante a placa do receptor RF e retire-a do chassis.
- **AVISO: Observe cuidadosamente a orientação de cada cabo antes de os desligar, para saber como voltar a orientá-los correctamente. Um cabo mal<br>orientado ou desligado pode causar problemas no computador.**
- 7. Desligue o cabo que liga a placa do receptor RF à placa de sistema.

# <span id="page-31-2"></span>**Instalar a placa do receptor RF**

- 1. Siga os procedimentos em **[Antes de começar](file:///C:/data/systems/140g/pb/sm/before.htm#wp1142016).**
- 2. Ligue o cabo ao conector (J2) da placa do receptor RF.
- 3. Alinhe a placa do receptor RF com o encaixe do chassis.
- 4. Volte a colocar o parafuso que aperta a placa do receptor RF à parte da frente do chassis.
- 5. Volte a colocar o painel frontal (consulte **Instalar o painel de E/S frontal**).
- 6. Volte a colocar o conjunto da unidade (consulte [Instalar o conjunto da unidade\)](file:///C:/data/systems/140g/pb/sm/drive_ca.htm#wp1146116).
- 7. Volte a colocar a tampa do computador (consulte [Instalar a tampa do computador](file:///C:/data/systems/140g/pb/sm/cover.htm#wp1142807)).

# <span id="page-33-0"></span> **Configuração do sistema**

**Manual de Serviço do Dell™ Studio Hybrid** 

- $\bullet$  [Visão geral](#page-33-1)
- [Entrar na configuração do sistema](#page-33-2)
- [Opções de configuração do sistema](#page-33-3)
- [Sequência de arranque](#page-35-0)
- [Limpar definições CMOS](#page-36-0)

# <span id="page-33-1"></span>**Visão geral**

Utilize a configuração do sistema para:

- l alterar as informações de configuração do sistema depois de adicionar, alterar ou remover qualquer hardware no seu computador.
- l definir ou alterar uma opção seleccionável pelo utilizador, tal como a palavra-passe do utilizador.
- l ler a quantidade de memória actual ou definir o tipo de unidade de disco rígido instalado.

Antes de utilizar a configuração do sistema, recomenda-se que anote as informações do ecrã de configuração do sistema para referência futura.

AVISO: Não altere as definições na configuração do sistema, excepto se for um utilizador de computadores com muita experiência. Certas alterações<br>podem fazer com que o computador não funcione correctamente.

# <span id="page-33-2"></span>**Entrar na configuração do sistema**

- 1. Ligue (ou reinicie) o computador.
- 2. Quando o logótipo da DELL surgir, pressione imediatamente <F12>.

NOTA: Pode ocorrer uma falha de teclado quando uma tecla do teclado é pressionada durante um longo período de tempo. Para evitar uma<br>eventual falha do teclado, pressione e solte <F2> em intervalos iguais até surgir o ecrã

Se esperar demasiado tempo e o logótipo do sistema operativo aparecer, continue a aguardar até visualizar o ambiente de trabalho do Microsoft® Windows® e, em seguida, encerre o computador e tente novamente.

### **Ecrãs de configuração do sistema**

O ecrã de configuração do sistema apresenta informações de configuração actuais ou variáveis para o computador. As informações no ecrã estão divididas em<br>cinco áreas: o campo do menu, a lista de opções, o campo das opções

Menu — Surge no topo da janela de configuração do sistema. Este campo fornece um menu para aceder às opções de configuração do sistema. Pressione<br>as teclas <←> e <→>para navegar. Quando estiver realçada a opção de **menu,O** instalado no computador.

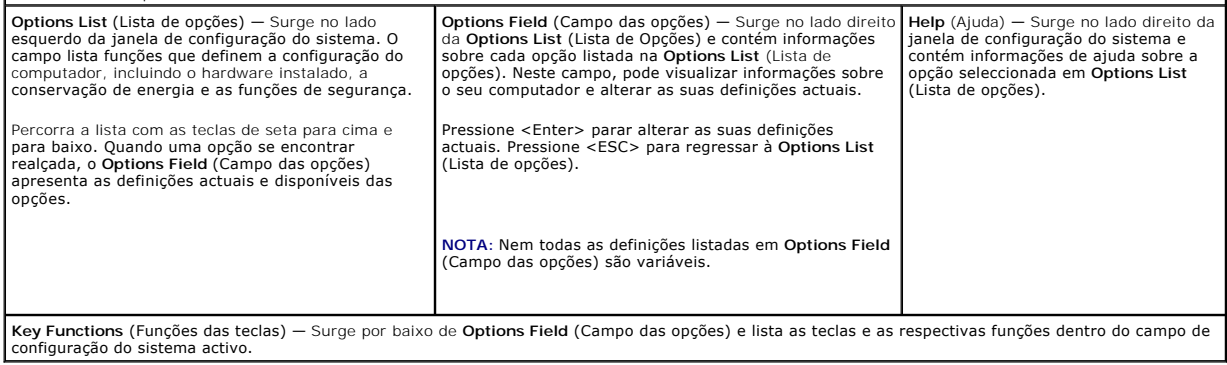

# <span id="page-33-3"></span>**Opções de configuração do sistema**

**NOTA:** Dependendo do seu computador e dos dispositivos instalados, os itens listados nesta secção podem ou não aparecer exactamente conforme<br>Iistados.

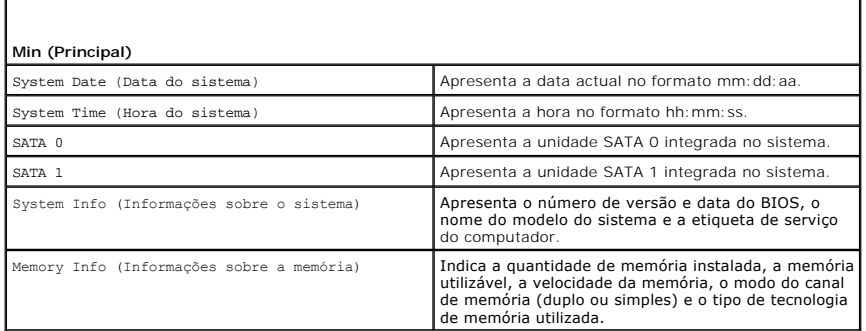

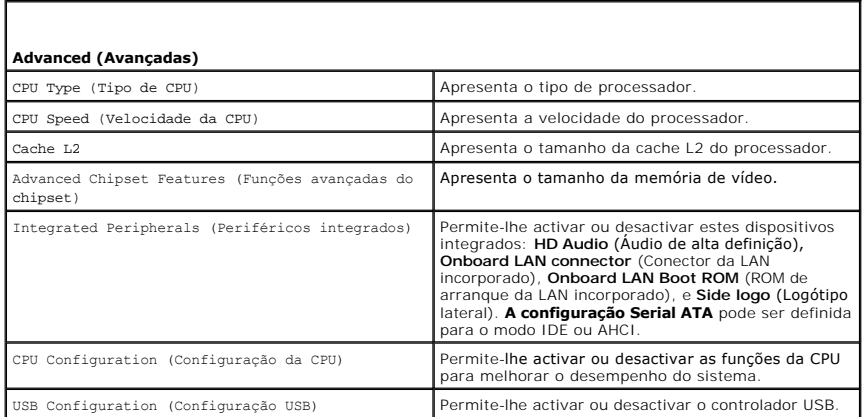

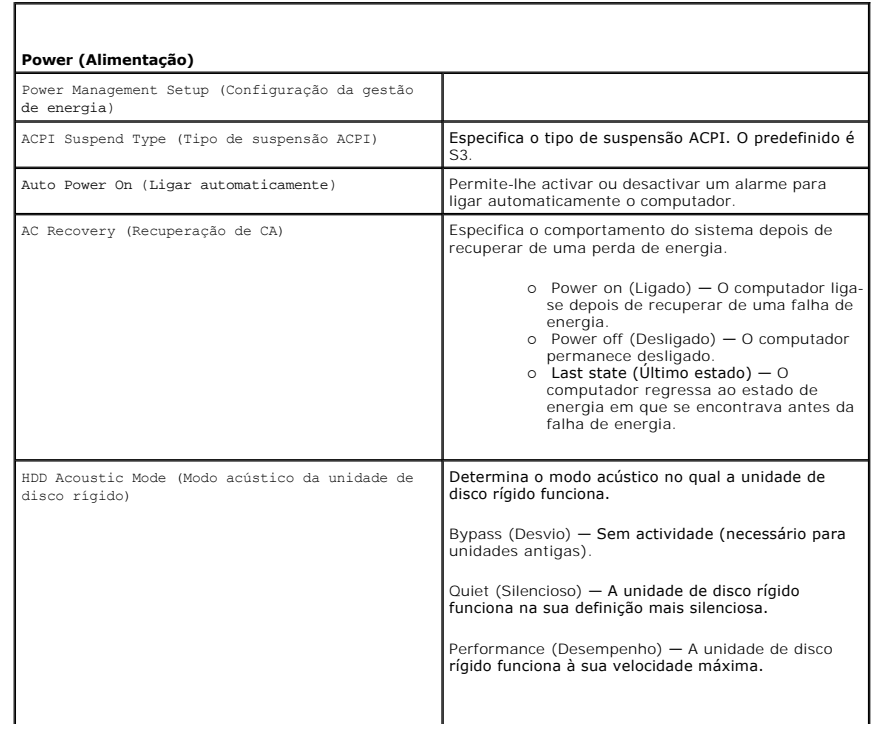

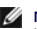

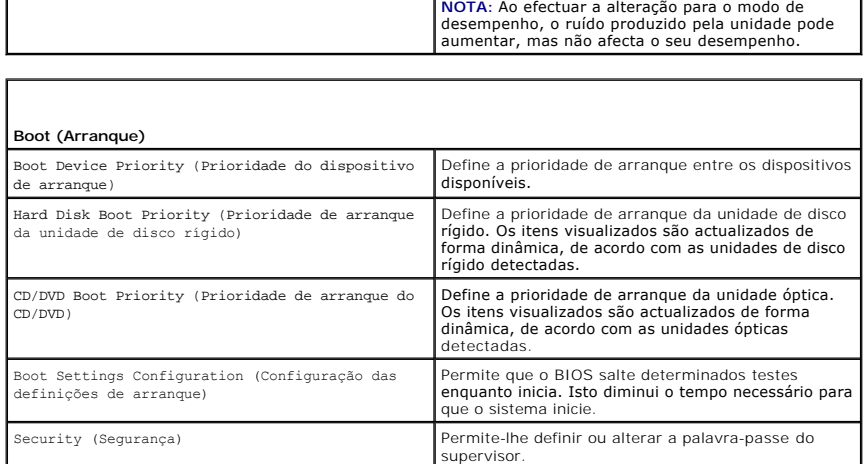

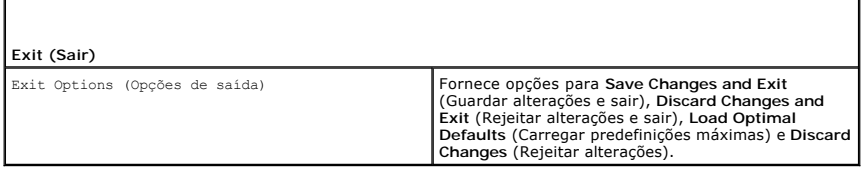

# <span id="page-35-0"></span>**Sequência de arranque**

Esta função permite-lhe alterar a sequência de arranque para os dispositivos iniciáveis instalados no seu computador.

### **Definições de opção**

- l **Hard Drive** (Unidade de disco rígido) O computador tenta iniciar a partir da unidade de disco rígido principal. Se não existir um sistema operativo na unidade, o computador tenta iniciar a partir do dispositivo iniciável seguinte na sequência de arranque.
- ⊥ CD Drive (Unidade de CD) O computador tenta iniciar a partir da unidade de CD. Se não existir um CD na unidade ou se o CD não possuir um<br>sistema operativo, o computador tenta iniciar a partir do dispositivo iniciável
- l **USB Flash Device** (Dispositivo de armazenamento USB) O computador tenta iniciar a partir da unidade USB. Se não existir um dispositivo USB na unidade, o computador tentar iniciar a partir do dispositivo iniciável seguinte na sequência de arranque.

**IOTA:** A inicialização a partir de um dispositivo USB só poderá ser feita se este for inicializável. Para garantir que o dispositivo é iniciável, consulte a ocumentação correspondente

**NOT**A: E criada uma mensagem de erro apenas depois de o computador tentar iniciar a partir de todos os dispositivos na sequência de arranque e não<br>é encontrado nenhum sistema operativo.

### **Alterar a sequência de arranque para o arranque actual**

Por exemplo, pode utilizar esta função para iniciar o computador a partir da unidade de CD, de forma a poder executar o Dell Diagnostics a partir do suporte<br>multimédia *Driver and Utilities* (Controladores e utilitários) e

- 1. Se estiver a iniciar a partir de um dispositivo USB, ligue o dispositivo USB a um conector USB.
- 2. Ligue (ou reinicie) o computador.
- 3. Quando o logótipo da DELL for visualizado, pressione <F12> imediatamente.

NOTA: Pode ocorrer uma falha do teclado quando uma tecla do teclado é pressionada durante um longo período de tempo. Para evitar uma<br>eventual falha do teclado, pressione e solte <F12> em intervalos iguais até surgir o **men** 

Se esperar demasiado e o logótipo do sistema operativo aparecer, continue a aguardar até visualizar o ambiente de trabalho do Microsoft Windows e, em seguida, encerre o computador e tente novamente.

4. No **menu Boot Device** (Dispositivo de arranque), utilize as teclas de seta para cima e para baixo ou pressione o número adequado no teclado para realçar o dispositivo que está a ser utilizado apenas para o arranque actual e, em seguida, pressione <Enter>.

Por exemplo, se estiver a iniciar a partir de um dispositivo de armazenamento USB, realce **USB Flash Device** (Dispositivo de armazenamento USB) e pressione <Enter>

**NOTA:** A inicialização a partir de um dispositivo USB só poderá ser feita se este for inicializável. Para garantir que o dispositivo é iniciável, consulte a documentação correspondente.

### **Alterar a sequência de arranque para futuros arranques**

- 1. Entre na configuração do sistema (consulte *Entrar na configuração do sistema*).
- 2. Utilize as teclas de seta para realçar a opção de menu **Boot Sequence** (Sequência de arranque) e pressione <Enter> para aceder ao menu.

**A NOTA:** Anote a sequência de arranque actual para o caso de a pretender restaurar.

- 3. Pressione as teclas de seta para cima e para baixo para percorrer a lista de dispositivos.
- 4. Pressione a barra de espaços para activar ou desactivar um dispositivo.
- 5. Pressione mais (+) ou menos (–) para mover um dispositivo seleccionado para cima ou para baixo na lista.

# <span id="page-36-0"></span>**Limpar definições CMOS**

- **ADVERTÊNCIA: Antes de iniciar quaisquer procedimentos descritos nesta secção, siga as instruções de segurança localizadas no guia de informações do produto.**
- 1. Siga o procedimento em **[Antes de começar](file:///C:/data/systems/140g/pb/sm/before.htm#wp1142016).**

**NOTA:** O computador deve ser desligado da tomada eléctrica para limpar a definição CMOS.

2. Retire a tampa do computador (consulte [Voltar a colocar a tampa do computador\)](file:///C:/data/systems/140g/pb/sm/cover.htm#wp1142016).

- 3. Retire o conjunto da unidade (consulte [Retirar o conjunto da unidade\)](file:///C:/data/systems/140g/pb/sm/drive_ca.htm#wp1142496).
- 4. Localize o jumper de 3 pinos do CMOS na placa de sistema (consulte [Componentes da placa de sistema](file:///C:/data/systems/140g/pb/sm/techov.htm#wp1182137)).
- 5. Desloque a ficha do jumper de 2 pinos dos pinos 3 e 2 para os pinos 1 e 2.
- 6. Aguarde cinco segundos para que o CMOS seja limpo.
- 7. Volte a colocar a ficha do jumper de 2 pinos nos pinos 3 e 2.

**A NOTA:** O computador não irá ligar se não voltar a colocar o jumper de dois pinos nos pinos 3 e 2.

- 8. Volte a colocar o conjunto da unidade (consulte [Instalar o conjunto da unidade\)](file:///C:/data/systems/140g/pb/sm/drive_ca.htm#wp1146116).
- 9. Volte a colocar a tampa do computador (consulte [Instalar a tampa do computador](file:///C:/data/systems/140g/pb/sm/cover.htm#wp1142807)).
- 10. Ligue o computador.
- 11. Surge no ecrã a mensagem CMOS settings wrong (Definições CMOS erradas). Reinicie o computador.
- 12. Surge no ecrã a mensagem CMOS checksum error.Press F2 to run setup.Press F1 to load default values and continue (Erro de soma de verificação do CMOS. Pressione F2 para executar a configuração. Pressione F1 para carregar os valores predefinidos e continue).
- 13. Pressione <F1> para carregar os valores predefinidos e continue.

### <span id="page-37-0"></span> **Instalar a placa de sistema Manual de Serviço do Dell™ Studio Hybrid**

- [Retirar a placa de sistema](#page-37-1)
- **O** [Instalar a placa de sistema](#page-38-1)

ADVERTENCIA: Antes de trabalhar no interior do computador, leia as informações de segurança fornecidas com o seu computador. Para obter<br>informações adicionais sobre os melhores procedimentos de segurança, consulte a página

### <span id="page-37-1"></span>**Retirar a placa de sistema**

- 1. Siga os procedimentos em [Antes de começar](file:///C:/data/systems/140g/pb/sm/before.htm#wp1142016).
- 2. Retire a tampa do computador (consulte [Retirar a tampa do computador\)](file:///C:/data/systems/140g/pb/sm/cover.htm#wp1142814).
- 3. Retire o conjunto da unidade (consulte [Retirar o conjunto da unidade\)](file:///C:/data/systems/140g/pb/sm/drive_ca.htm#wp1142496).

**ADVERTÊNCIA: O dissipador de calor do processador pode ficar muito quente durante o funcionamento normal. Certifique-se de que deixa o dissipador de calor arrefecer devidamente antes de lhe tocar.** 

4. Retire o dissipador de calor do processador (consulte [Retirar o dissipador de calor](file:///C:/data/systems/140g/pb/sm/processo.htm#wp1180153)).

5. Retire todas as placas (consulte **Instalar placas**).

**NOTA: Se a placa WLAN ou a placa de aceleração de descodificação de Blu-ray não estiver instalada, certifique-se de que retira os parafusos utilizados<br>para segurar as placas.** 

- 6. Retire o painel traseiro (consulte [Retirar o painel traseiro\)](file:///C:/data/systems/140g/pb/sm/backpane.htm#wp1180163).
- 7. Retire quaisquer componentes adicionais que possam limitar o acesso à placa de sistema.

AVISO: Observe cuidadosamente a orientação e localização de cada cabo antes de os desligar para saber como voltar a orientá-los correctamente. Um cabo mal orientado ou desligado pode causar problemas no computador.

8. Desligue os cabos tal como é ilustrado abaixo:

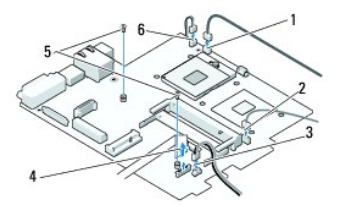

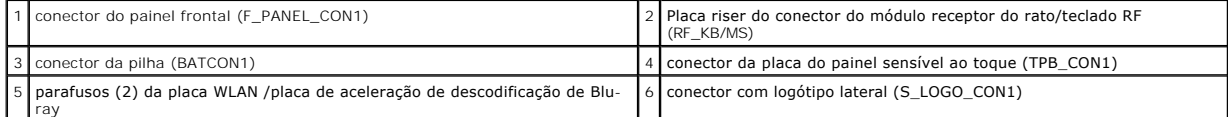

9. Retire os parafusos que fixam a placa de sistema ao chassis.

<span id="page-38-0"></span>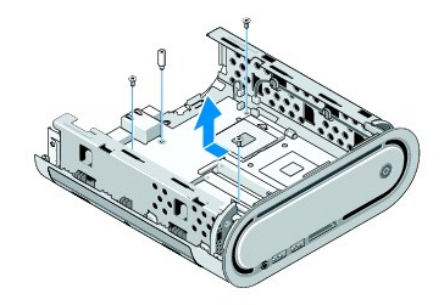

10. Faça deslizar a placa de sistema afastando-a do painel frontal e retire-a do chassis.

# <span id="page-38-1"></span>**Instalar a placa de sistema**

AVISO: Se está a substituir a placa de sistema, compare visualmente a placa de sistema de substituição com a placa de sistema existente para ser<br>certificar de que tem a peça correcta.

**//** NOTA: Alguns componentes e conectores nas placas de sistema de substituição podem ter localizações diferentes das dos conectores correspondentes na placa de sistema existente.

**NOTA:** As definições do jumper nas placas de sistema de substituição vêm predefinidas de fábrica.

- 1. Transfira componentes da placa de sistema existente para a placa de sistema de substituição, se aplicável.
- 2. Oriente a placa de sistema, alinhando os orifícios dos parafusos na placa de sistema com os orifícios dos parafusos no chassis.
- 3. Volte a colocar os parafusos que fixam a placa de sistema ao chassis.
- 4. Volte a colocar o processador (consulte [Instalar o processador](file:///C:/data/systems/140g/pb/sm/processa.htm#wp1180145)).
- 5. Volte a ligar todos os cabos à placa de sistema (consulte [Componentes da placa de sistema](file:///C:/data/systems/140g/pb/sm/techov.htm#wp1182137))
- 6. Volte a colocar o dissipador de calor do processador (consulte [Instalar o dissipador de calor](file:///C:/data/systems/140g/pb/sm/processo.htm#wp1183090)).
- 7. Volte a colocar o painel traseiro (consulte *[Instalar o painel traseiro](file:///C:/data/systems/140g/pb/sm/backpane.htm#wp1182014)*).
- 8. Volte a colocar quaisquer componentes adicionais que retirou da placa de sistema.
- 9. Volte a colocar o conjunto da unidade (consulte [Instalar o conjunto da unidade\)](file:///C:/data/systems/140g/pb/sm/drive_ca.htm#wp1146116).
- 10. Volte a colocar a tampa do computador (consulte [Instalar a tampa do computador](file:///C:/data/systems/140g/pb/sm/cover.htm#wp1142807)).
- 11. Ligue o computador e os dispositivos às tomadas eléctricas e, em seguida, ligue-os.
- 12. Actualize o sistema BIOS, se necessário.

**NOTA:** Para obter mais informações sobre a actualização do sistema BIOS, consulte o site web do apoio técnico da Dell em **support.dell.com**.

# <span id="page-39-0"></span> **Descrição geral técnica**

**Manual de Serviço do Dell™ Studio Hybrid** 

[Vista interna do computador](#page-39-1)

#### [Componentes da placa de sistema](#page-39-2)

ADVERTENCIA: Antes de trabalhar no interior do computador, leia as informações de segurança fornecidas com o seu computador. Para obter<br>informações adicionais sobre os melhores procedimentos de segurança, consulte a página

# <span id="page-39-1"></span>**Vista interna do computador**

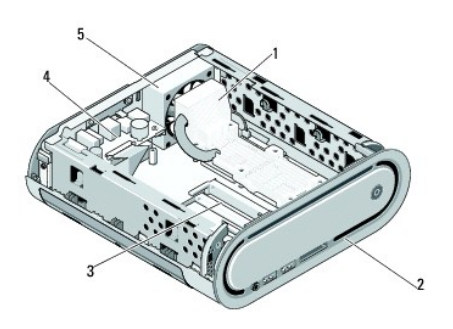

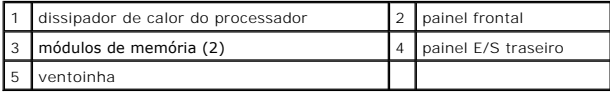

# <span id="page-39-2"></span>**Componentes da placa de sistema**

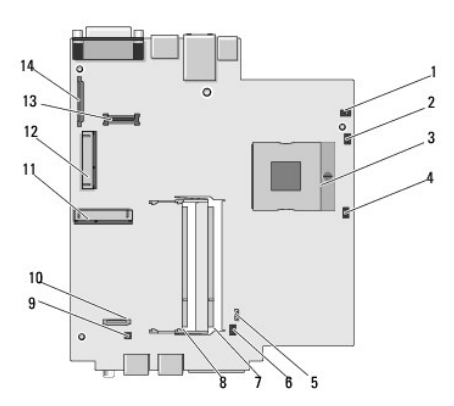

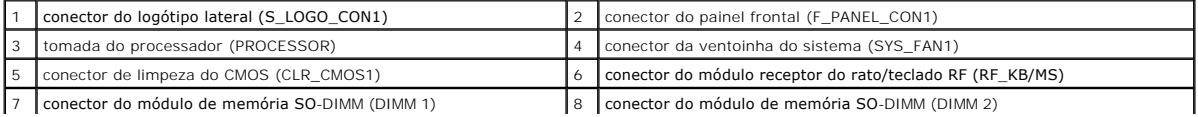

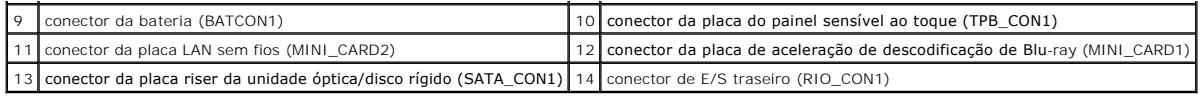

**Instalar o painel de E/S frontal**

**A NOTA:** NOTA indica informações importantes para melhor utilizar o computador.

**AVISO:** AVISO indica potenciais danos do hardware ou perda de dados e explica como evitar o problema.

**A ADVERTÊNCIA: ADVERTÊNCIA indica potenciais danos na propriedade, lesões corporais ou mesmo morte.** 

# **As informações neste documento estão sujeitas a alterações sem aviso prévio. © 2008 Dell Inc. Todos os direitos reservados.**

É estritamente proibida a reprodução sem autorização por escrito da Dell Inc.

Marcas comerciais utilizadas neste texto: *Dell* e **o logótipo** *DELL* **são marcas comerciais da Dell** Inc.; *Microsoft, Windows Vista* e o botão de iniciar do *Windows Vista* são<br>marcas comerciais ou marcas comerciais regis

Outros nomes e marcas comerciais podem ser utilizados neste documento como referência às entidades proprietárias dessas marcas e nomes ou aos seus produtos. A Dell<br>renuncia a quaisquer interesses de propriedade relativamen

**Junho de 2008 Rev. A00**